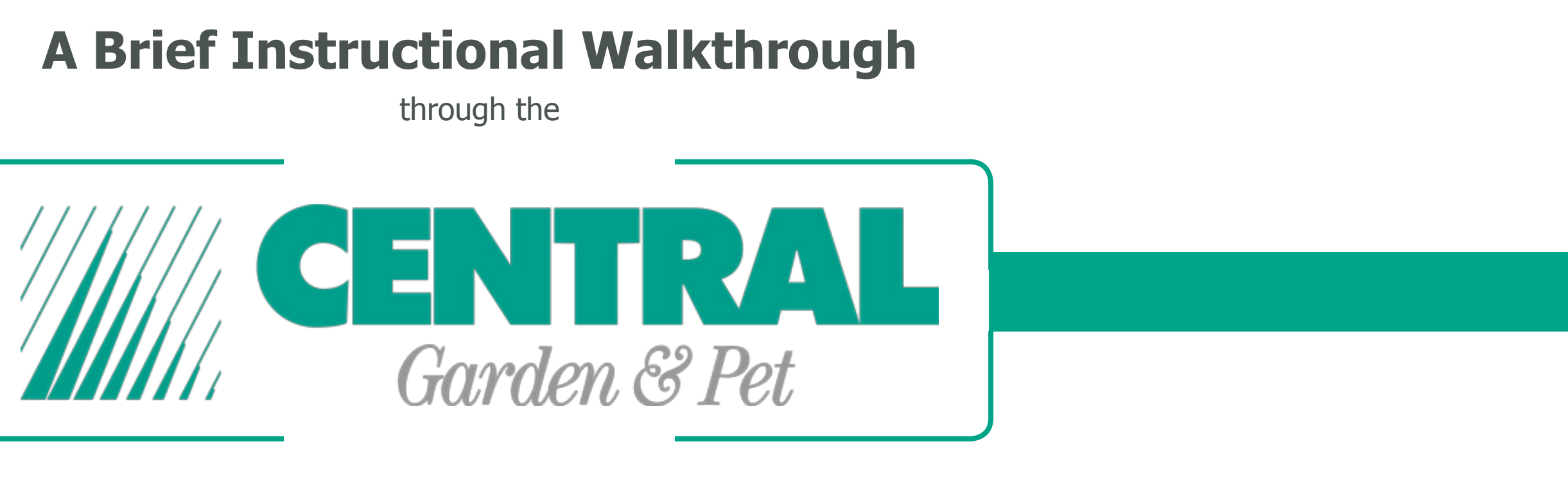

# **Storefront**

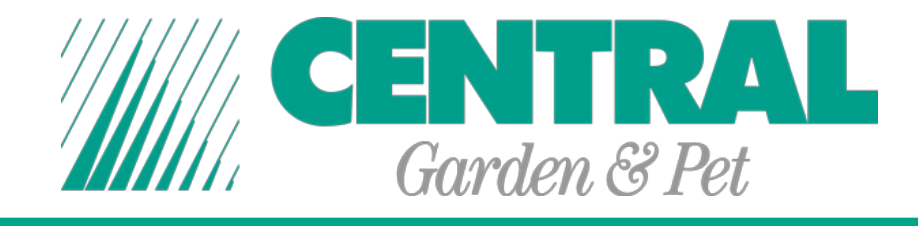

Open a web browser and go to **cgpstorefront.com**. You will be greeted by a login page.

If you already know both your login email address and password, select "I am a returning user", input your information in the correct boxes and click the **Continue On button.** 

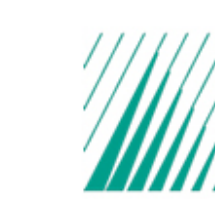

**Email Address:** Password:

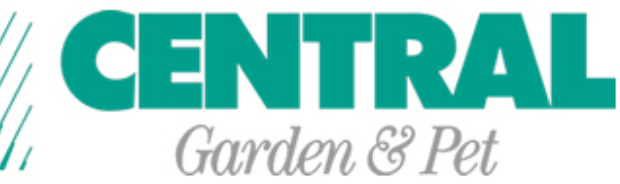

### Login

Please use your email address to login below.

Passwords must be 7 characters long, contain at least one uppercase letter and one lowercase letter as well as a number.

ightharpoonup is a larger

1 am a new user (create your own password above)

**I** forgot my password

Continue On >>

**Contact Customer Service** 

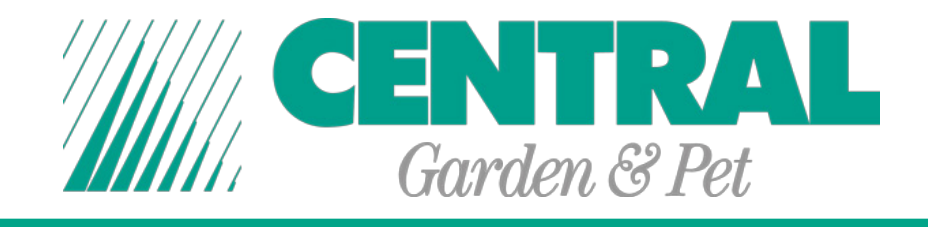

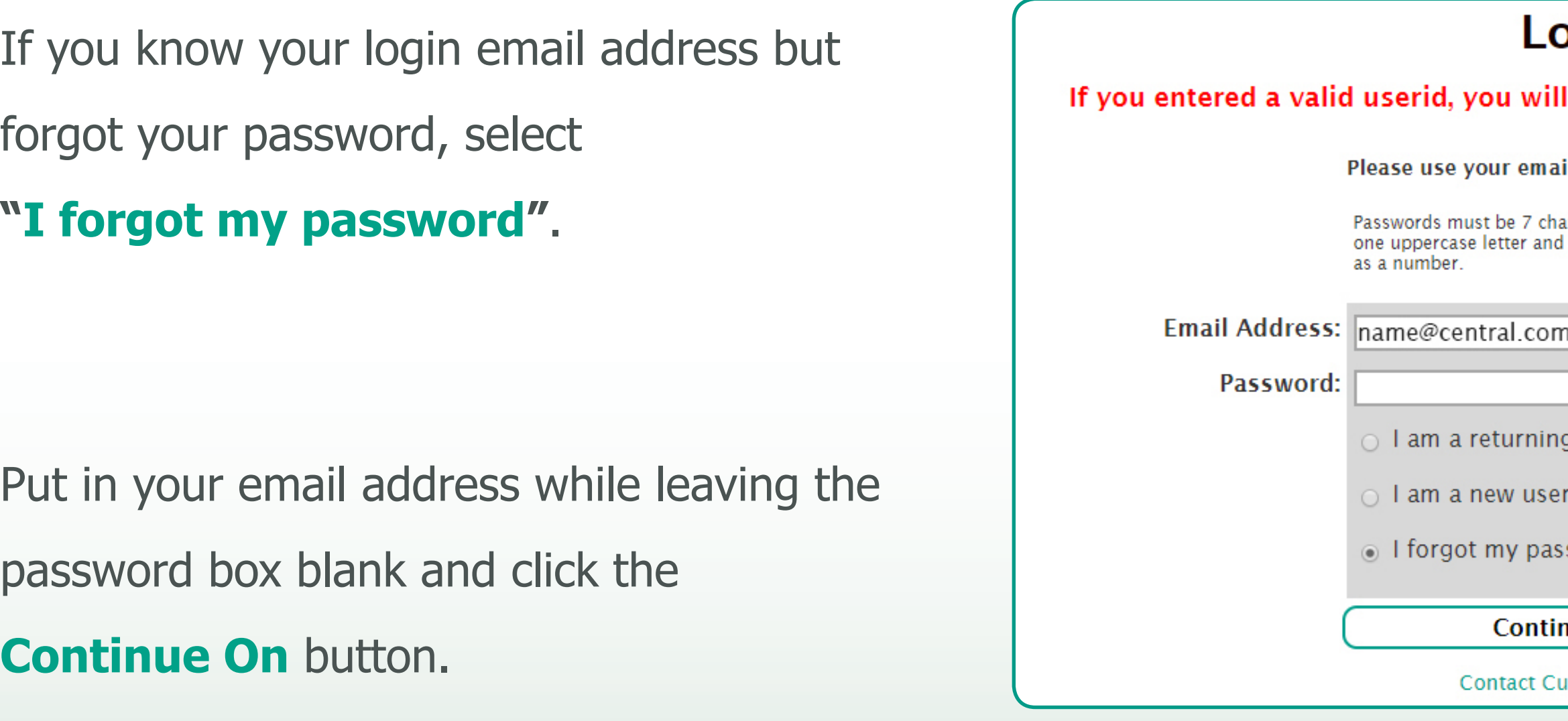

An email with instructions on how to reset your email will be sent your provided email. If you don't see it after a couple of minutes, make sure to check your email's Junk folder.

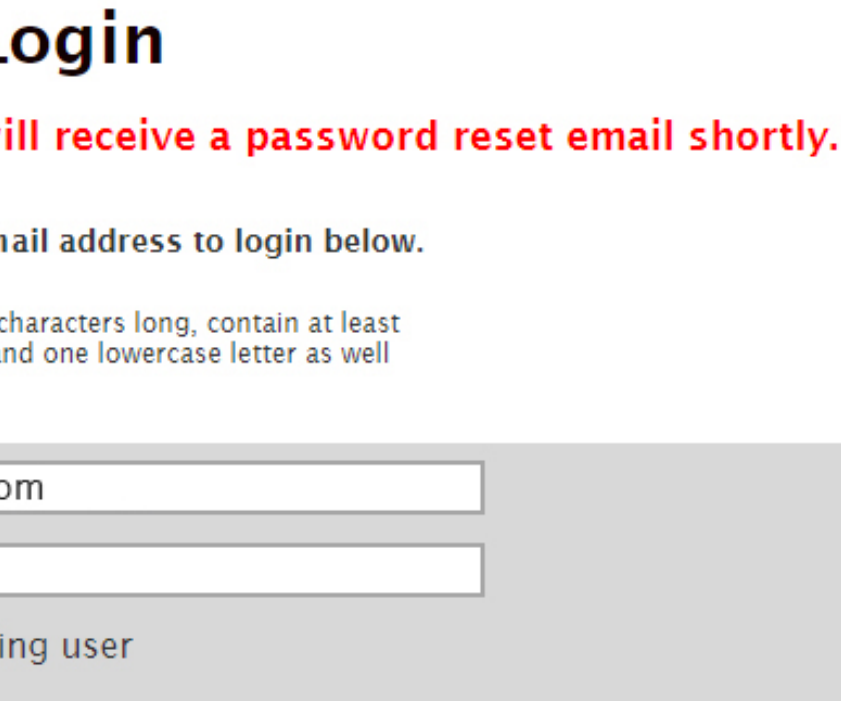

(create your own password above)

sword

 $\frac{1}{2}$ 

**istomer Service** 

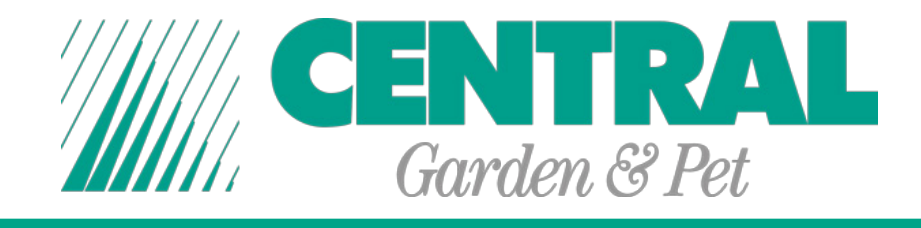

For a new user, select "**I am a new user**", put in an email address that is associated with Central Garden & Pet and create a password in the password box.

Before creating a password, check the paragraph towards the top of the page for password requirements. Click the **Continue On** button.

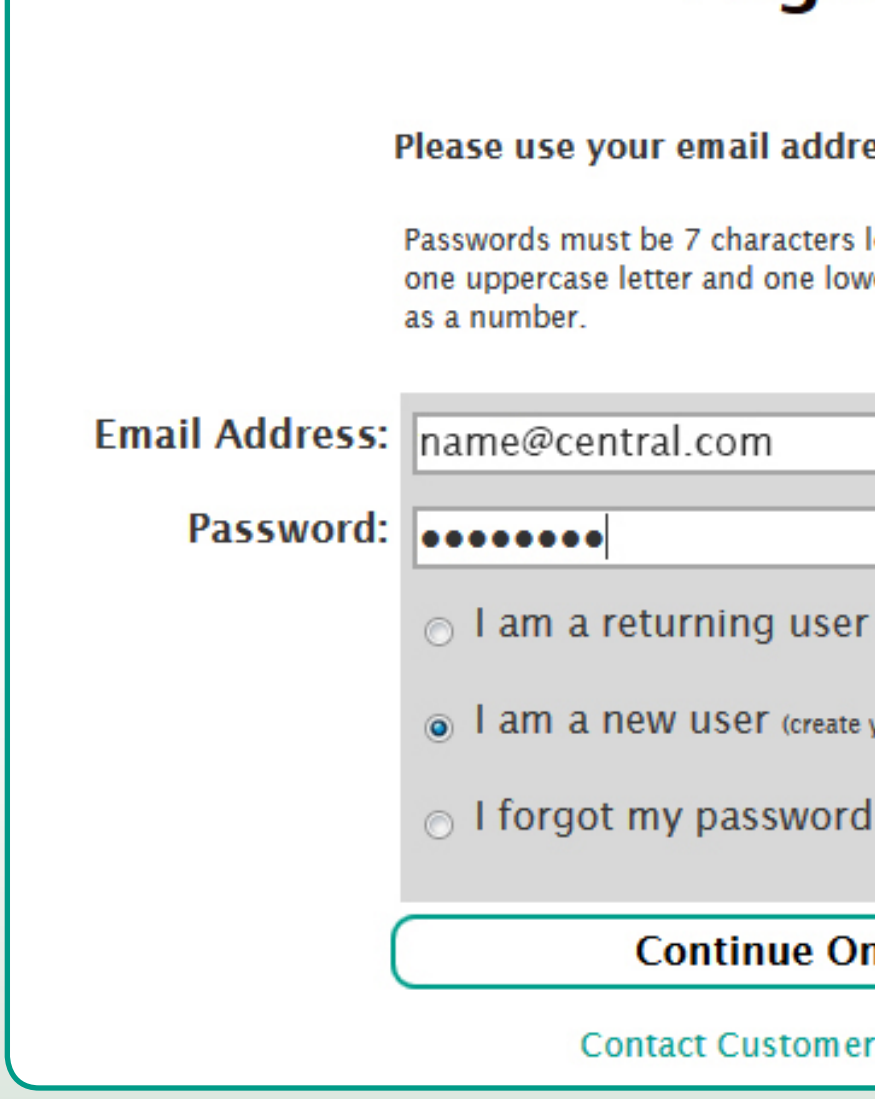

# Login Please use your email address to login below. Passwords must be 7 characters long, contain at least one uppercase letter and one lowercase letter as well a | am a new user (create your own password above) Continue On >> **Contact Customer Service**

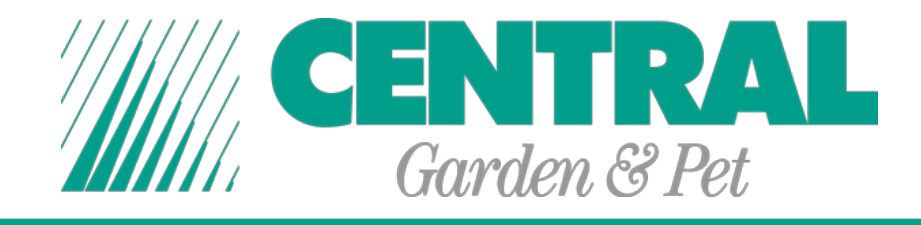

If you're setting up your account for the first time, you'll have to first put in your First and Last Name and then you will be asked to fill in more information in the appropriate boxes.

**New Users** need to contact **Nancy Malloy** at **NMalloy@central.com** to have their information reviewed and properly assign their division.

You can change this information later if you need to in your Profile.

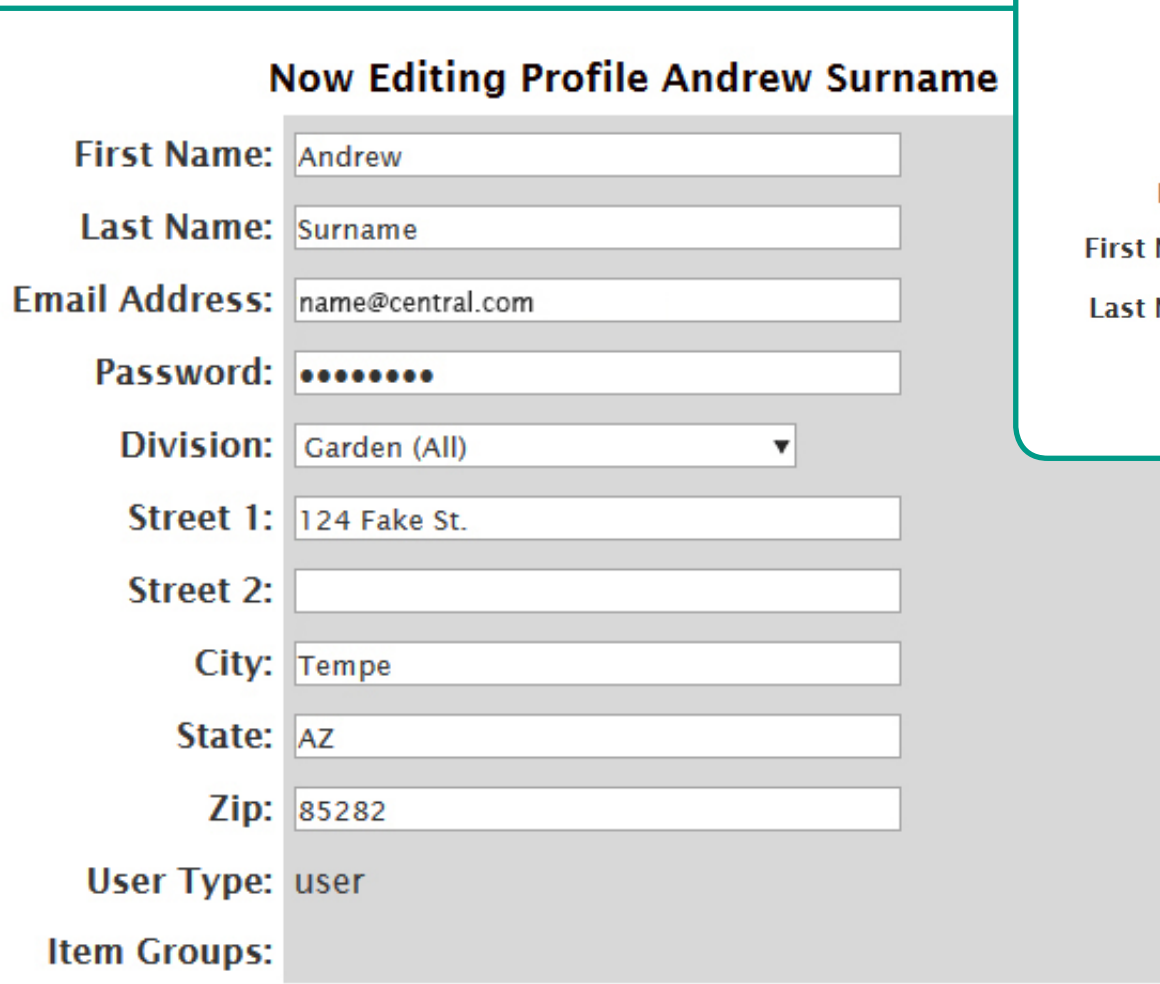

### **Account Setup**

Please enter your first name and last name below, then

click "Continue".

- Email: name@central.com
- Name: Andrew
- Name: Surname

Continue >>

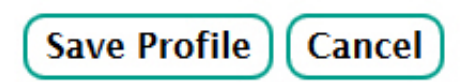

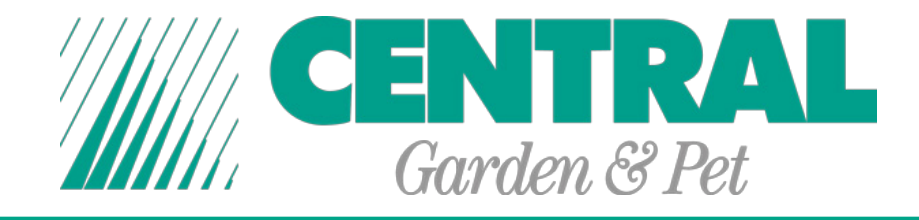

### **Start Shopping for User Shown Below**

will take you the Catalog of products available for you to Order.

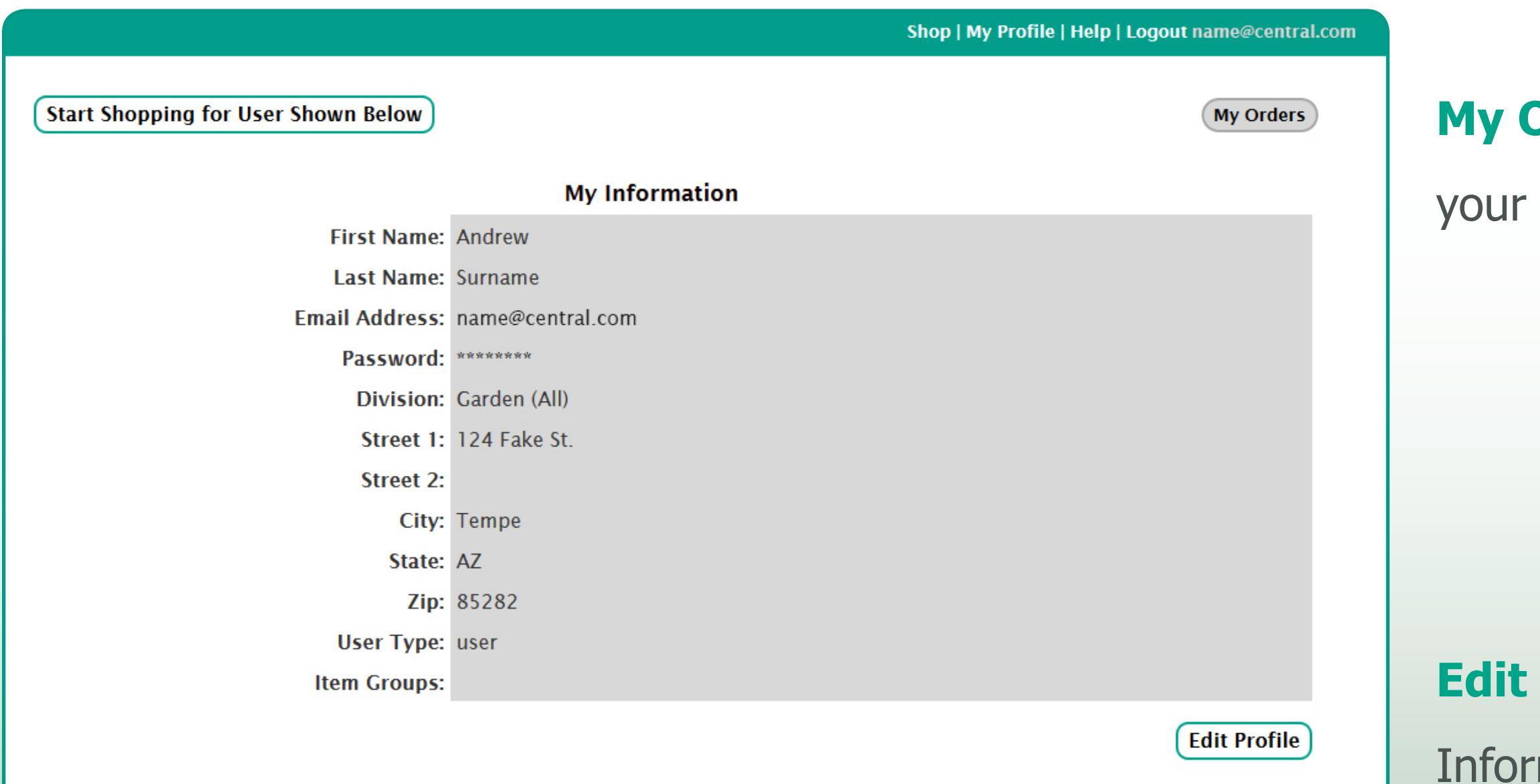

## **Orders** will let you look at past orders.

### **Profile** will let you edit your mation.

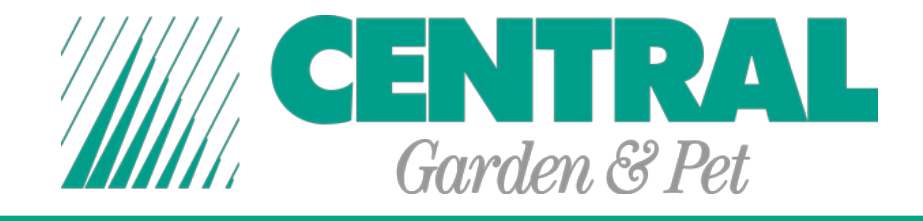

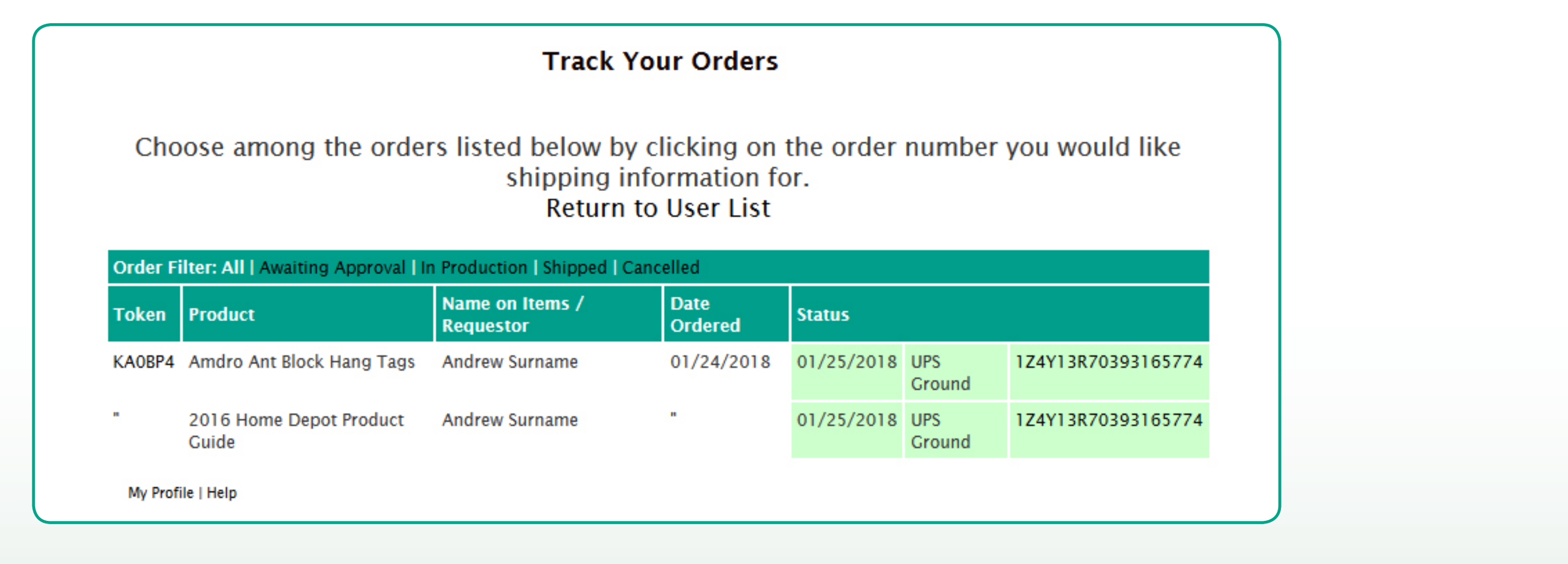

The **Token** in this column is a reference for the site to refer to your orders. Clicking it will let you view the details of that order.

- The **Status** column has details about your order's shipping are displayed. The far-right number is a **tracking number** and clicking it will open up a new
	- webpage with more details about your shipment.

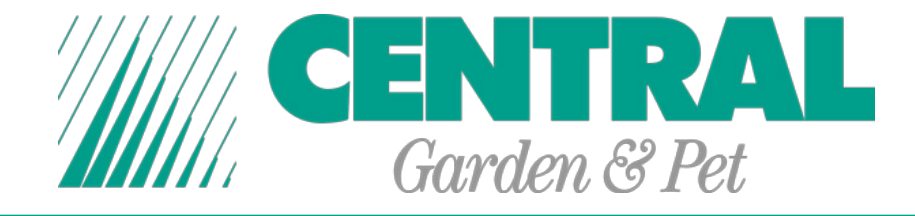

### **Tabs and Subtabs**

are where you can find different items.

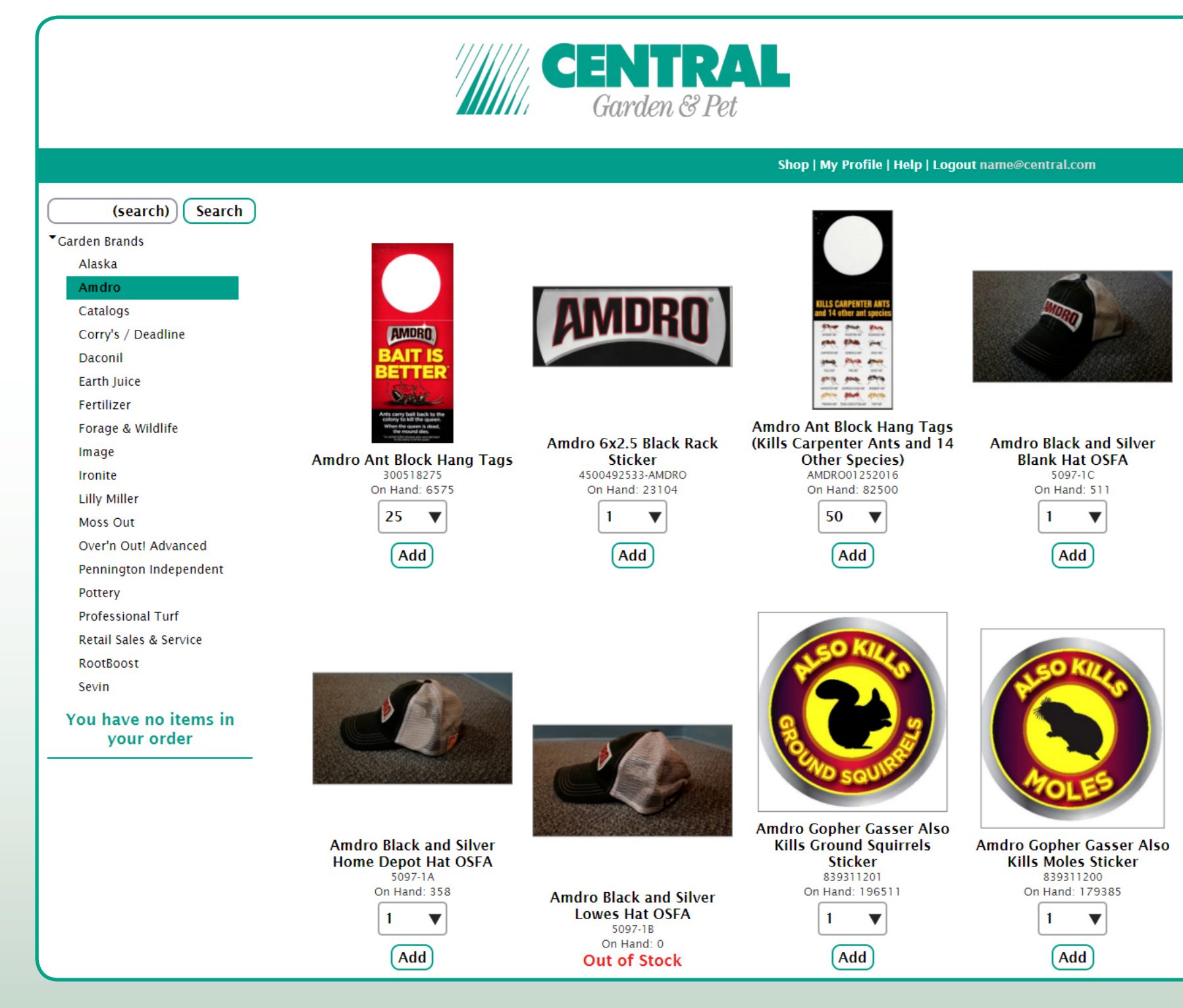

# You can view **Items** and select their quantities.

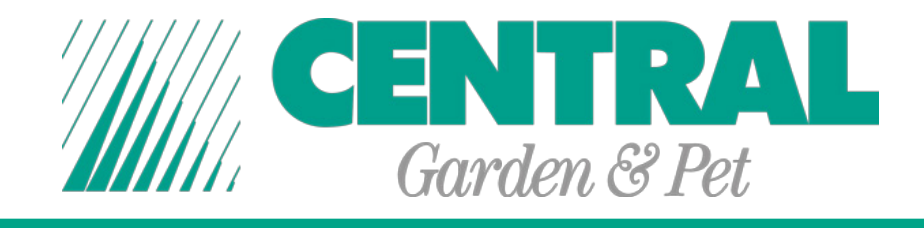

When going to the Catalog of products available, you will have a series of **Tabs** and **Subtabs** to the left of the page. If the **Tab** has a black arrow to the left of it, that means it can be clicked on to expand itself and show you **Subtabs** that can be selected.

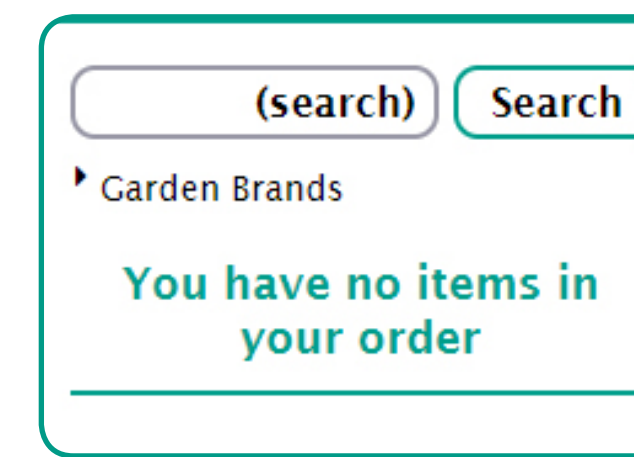

Depending on the products available, you may have multiple **Tabs** that can be expanded to show multiple **Subtabs**. Above the **Tabs** is a Search Bar that you can use to lookup products.

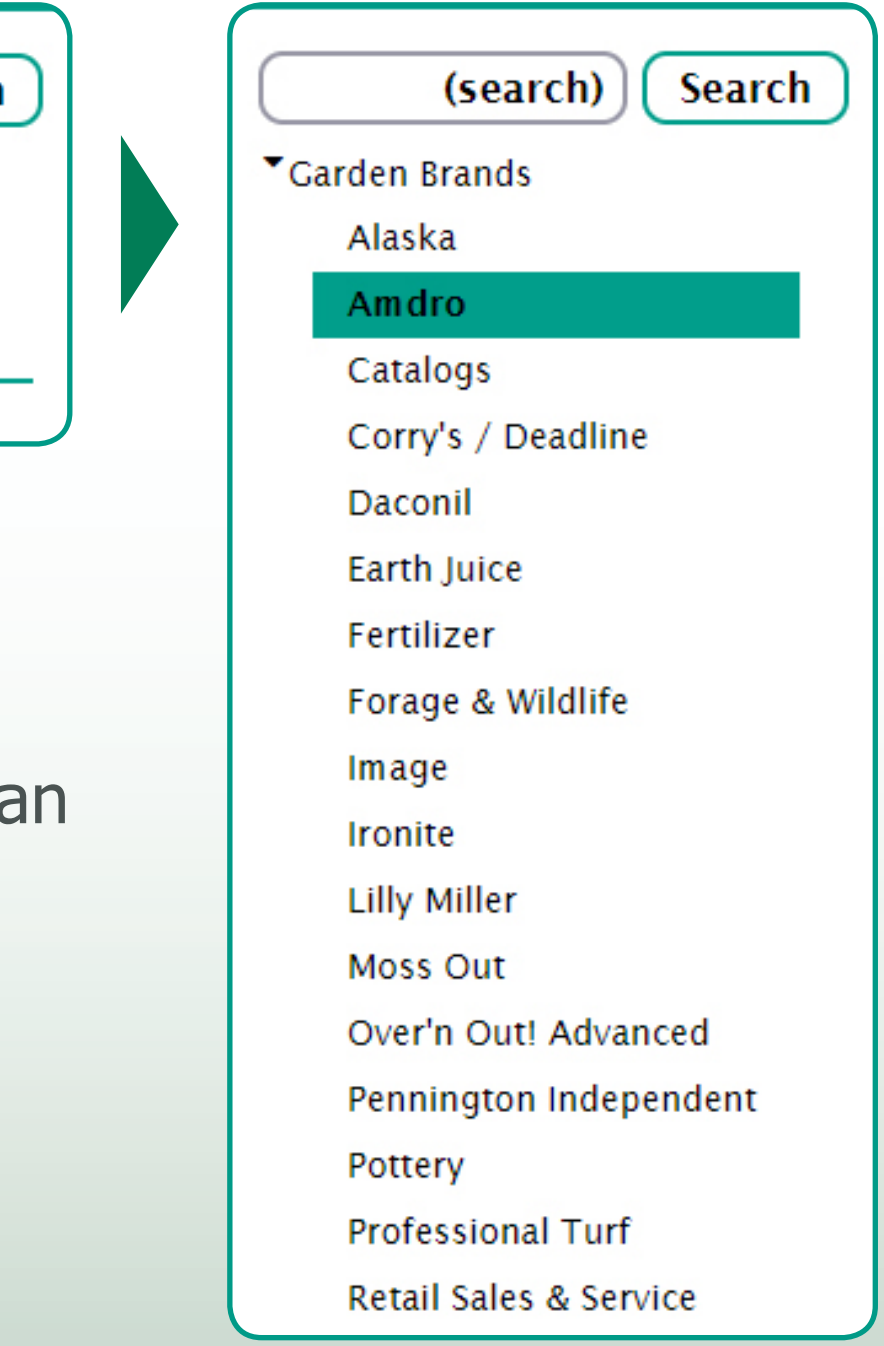

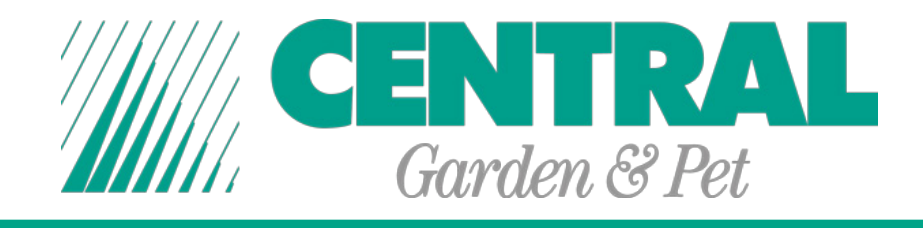

Underneath an item, will be either a dropdown menu or input field. Select or put in the quantities you want of that item and hit the **Add** button underneath to add it to your **Order Basket**.

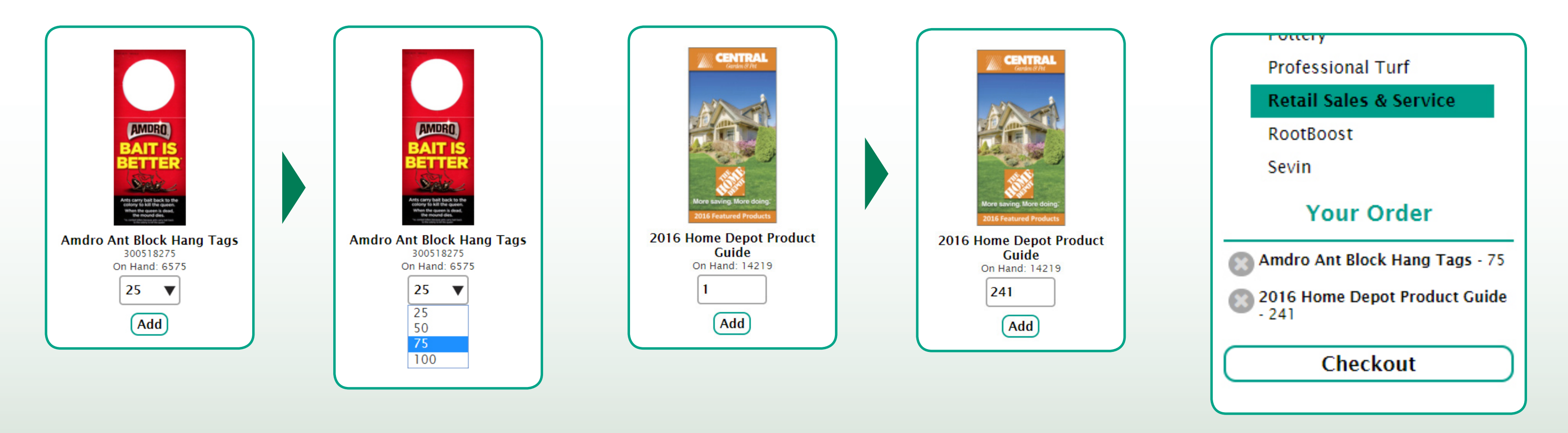

Once the item or items you want are in your basket, you can click **Checkout** beneath the basket. You can also click the **X** next to any item you want to remove from your basket.

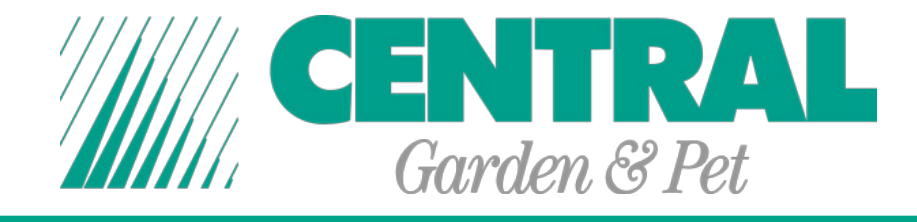

Once hitting the **Checkout** button, you are greeted by the **Shipping Page.** Here you can double check your items, selecting a **Shipping Method** and fill out your **Shipping Information.** It's a very important page.

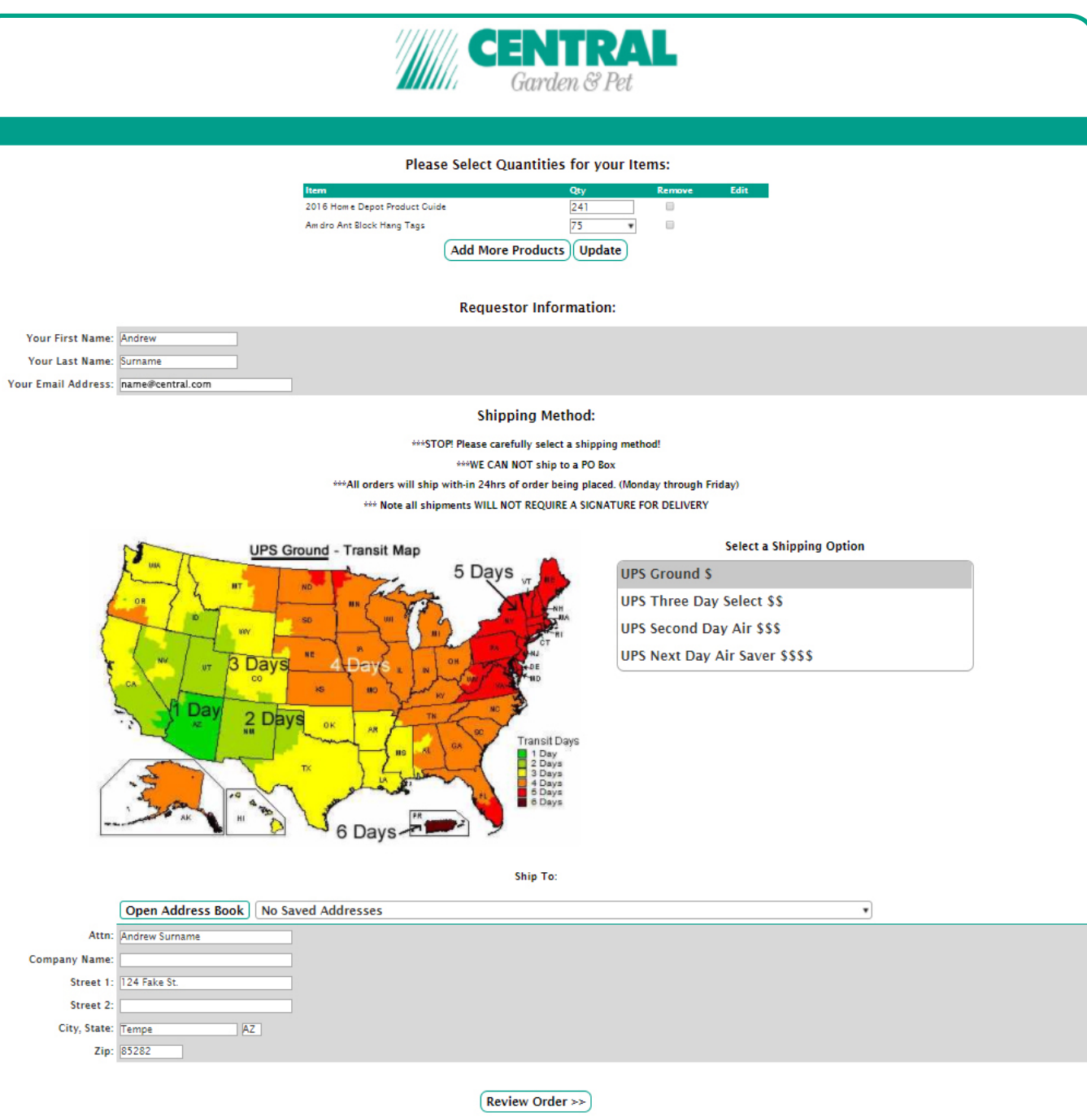

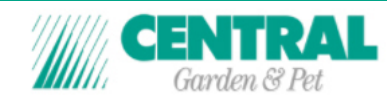

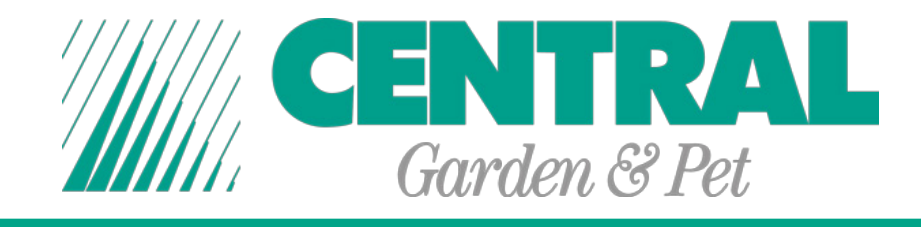

Please ensure that the items and their quantities are correct. If you make any changes to the quantity of your items or have checked the **Remove** option, click the **Update** button to have your wanted changes to occur.

Though it will autofill based of your Profile's Information, make sure the **Requestor Information** is correct.

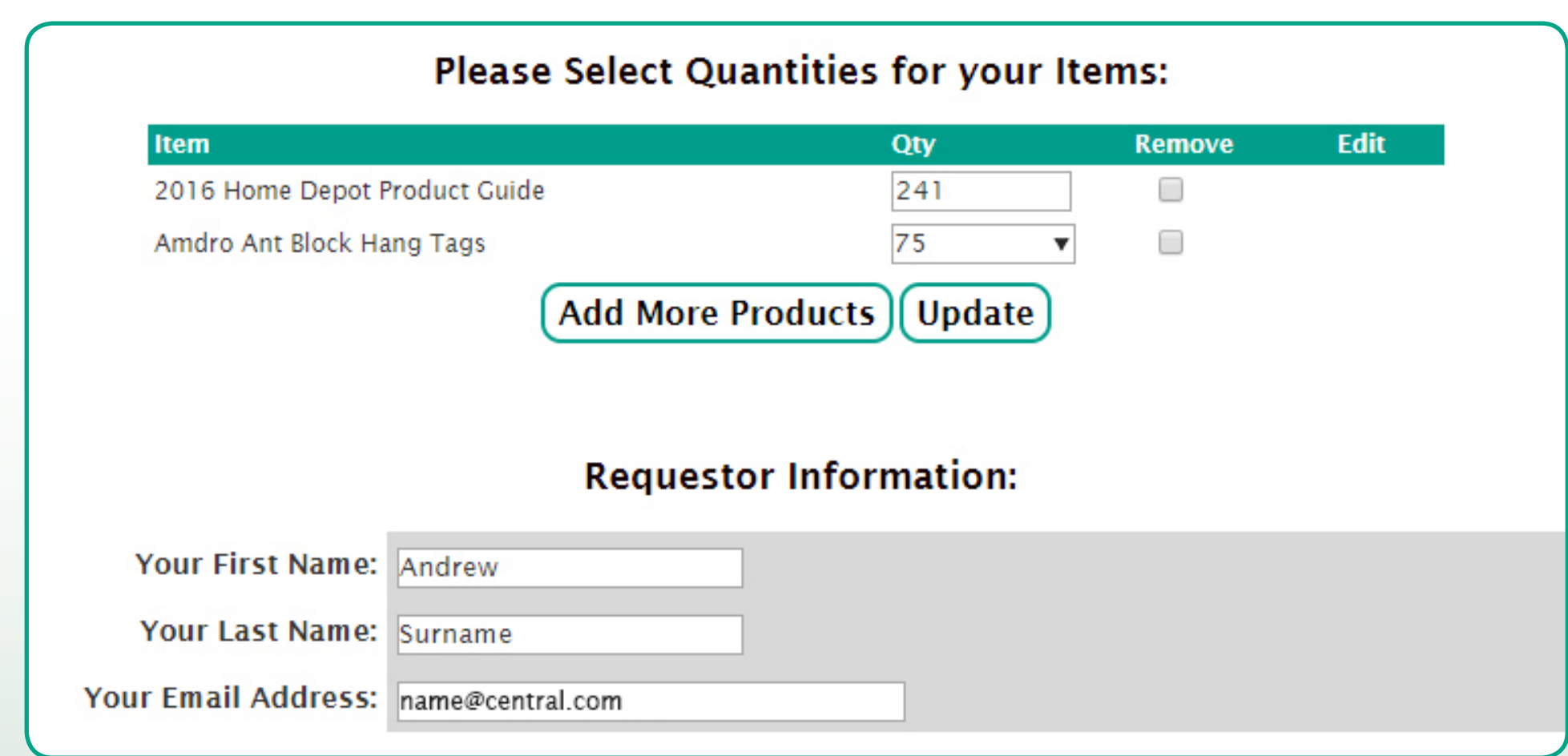

![](_page_12_Picture_0.jpeg)

![](_page_12_Figure_1.jpeg)

Review the information and map presented in the **Shipping Method**  section of the page and select the most appropriate option.

Remember, the more dollar signs there are next to that **Shipping** 

**Option**, the more it will cost to ship

your order. Though it will be faster.

![](_page_13_Picture_0.jpeg)

In the **Ship To** section, information from your profile might have already filled in some of the required information. Check this information, fill in any remaining information as necessary and click **Review Order**. This process will add the address given into your **Address Book**.

Previously saved addresses can be selected too from a dropdown menu.

![](_page_13_Picture_37.jpeg)

![](_page_13_Figure_4.jpeg)

![](_page_14_Picture_0.jpeg)

![](_page_14_Figure_1.jpeg)

### The **Address Book** lets you:

- View saved addresses
- Select an address to autofill your shipping information
- Edit saved addresses
- Add addresses
- Download a spreadsheet of addresses
- Upload a spreadsheet of addresses

![](_page_15_Picture_0.jpeg)

![](_page_15_Picture_27.jpeg)

### ough the **Address Book**,

- on is correct. If uploading a
- ake care to format it correctly
- nts.

![](_page_16_Picture_0.jpeg)

## On the **Review Order** page, check if the items you've selected, and the address information is correct. If so, scroll to the bottom of the page and click **Send Order**.

![](_page_16_Picture_24.jpeg)

![](_page_16_Picture_4.jpeg)

### 2016 Home Depot Product Guide

![](_page_16_Picture_6.jpeg)

![](_page_16_Picture_7.jpeg)

![](_page_17_Picture_0.jpeg)

# Once your order has been sent, it will be processed and shipped to you. Now comes the hardest part, waiting for your order to arrive.

**Order Received.** 

### Your order has been received.

Order placed for: Andrew Surname Ordered on: 01/24/2018 (mm/dd/yyyy) Order number: KAOBP4

### Please print this page for future reference

An email confirmation has just been sent to name@central.com. If you do not receive a confirmation within 30 minutes, you may have provided an incorrect or incomplete email address. This will not affect the processing of your order.

![](_page_17_Picture_7.jpeg)

![](_page_17_Picture_53.jpeg)